# **How to use the Dell Portal to purchase computer equipment in the University of Galway**

#### **Introduction**

This document outlines how to purchase a Dell Computer/Monitor or Accessory using the Dell online portal to create an eQuote

Please go to the following link here to start the process.

### **Step 1** – Chose the model which you wish to purchase and click on it

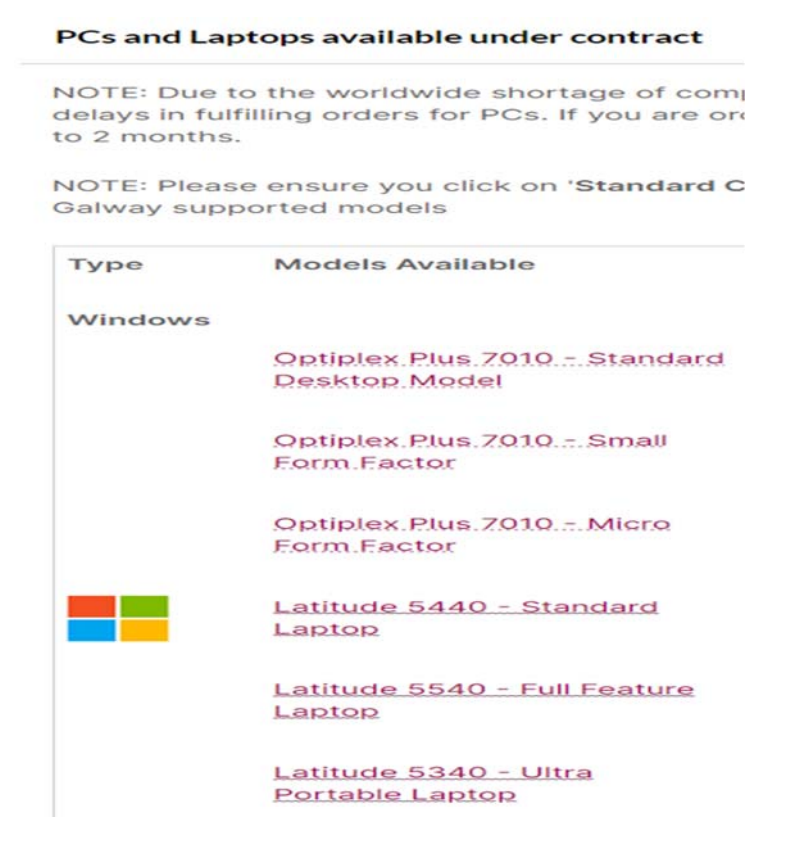

## **Step 2** – Click on 'Standard Configurations

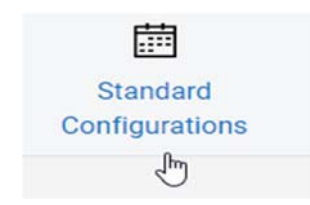

**Step 3** - Click on the accessory you wish to purchase from the list. If it is a monitor or an accessory, you can **Add to Basket**

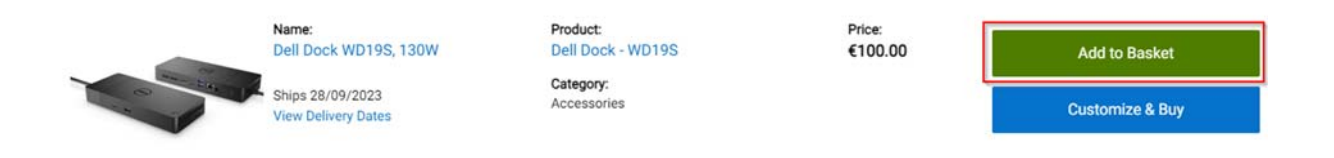

**Step 4** - Click on the laptop/PC you wish to purchase. Again, you can add the model as is by clicking on **Add to Basket** or to see upgrade options on the base model, click on **Customize and Buy** 

When you have made your changes, click on **Add to Basket**

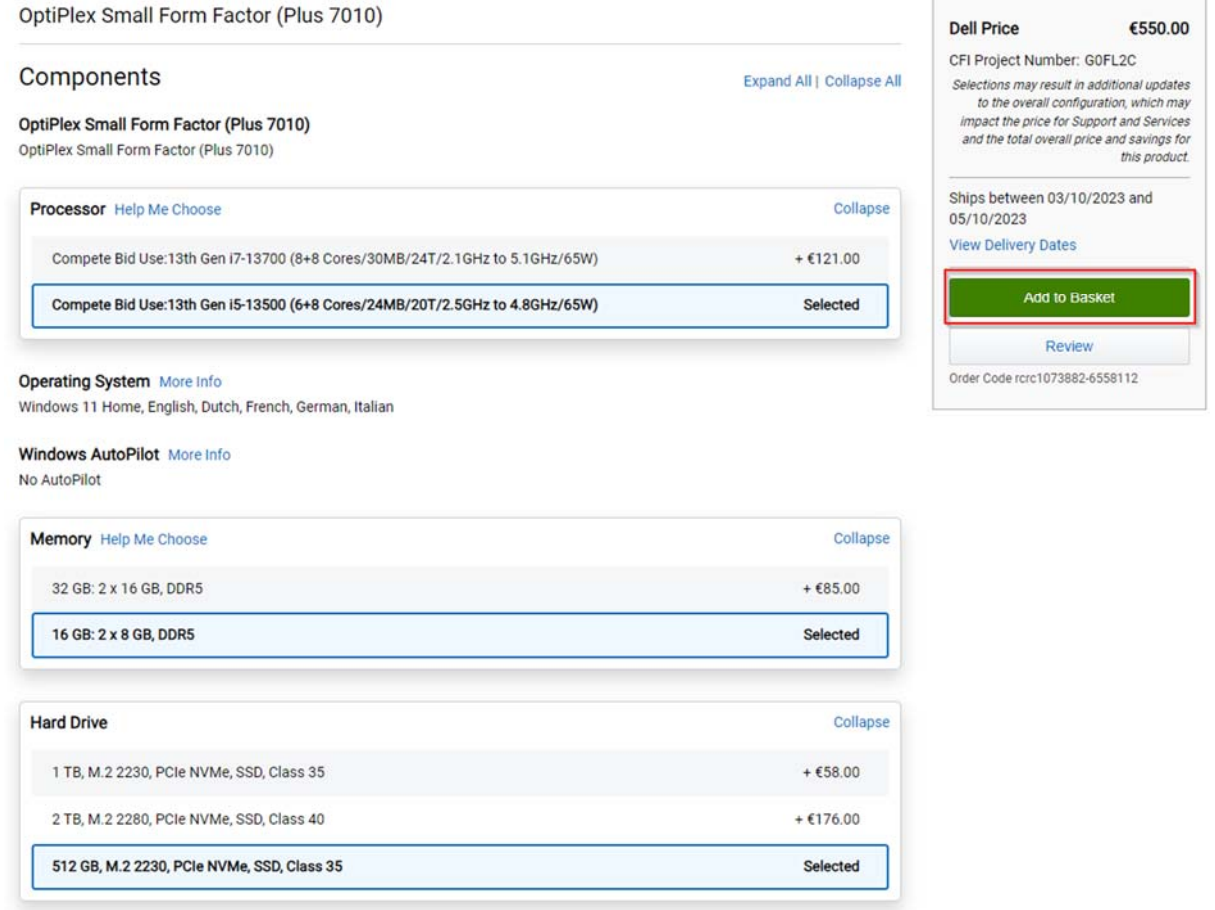

# **Step 5** ‐ Click on Basket

**Basket** 

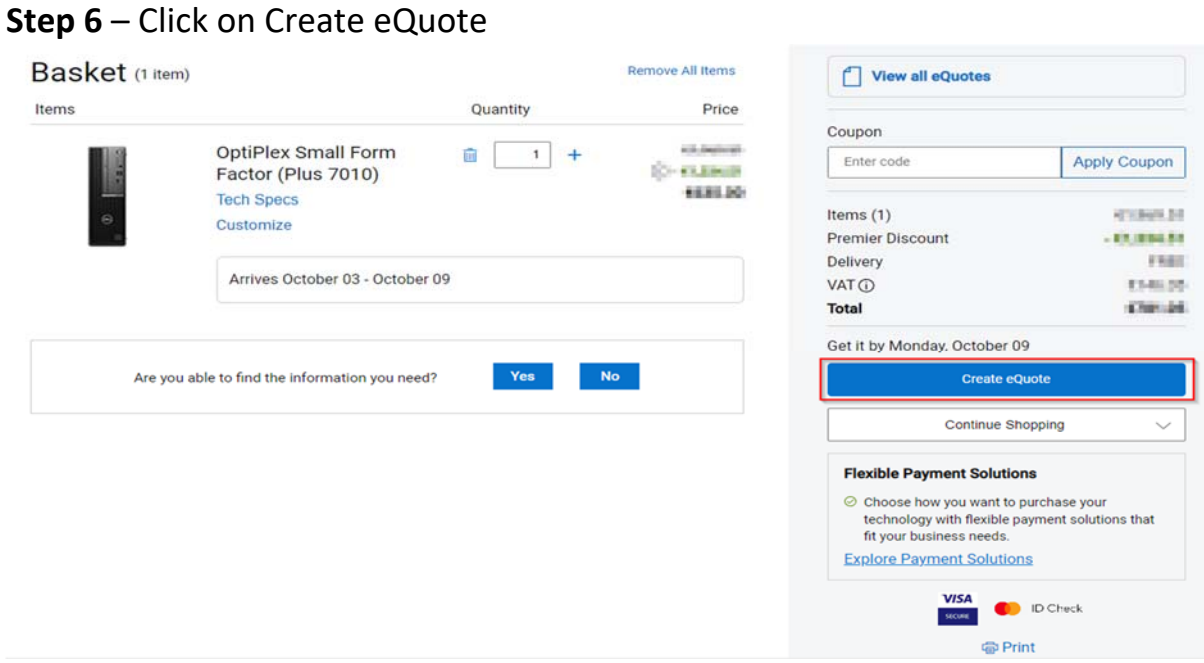

**Step 7** – Fill in details as appropriate.

- ‐ **Order Details** Give the quote a name and fill in Saved By ID
- ‐ **Order Contact** ‐ Fill in all pertinent details around address/delivery address

Please ensure your email address is correct as otherwise you will not receive your eQuote

Save eQuote when ready

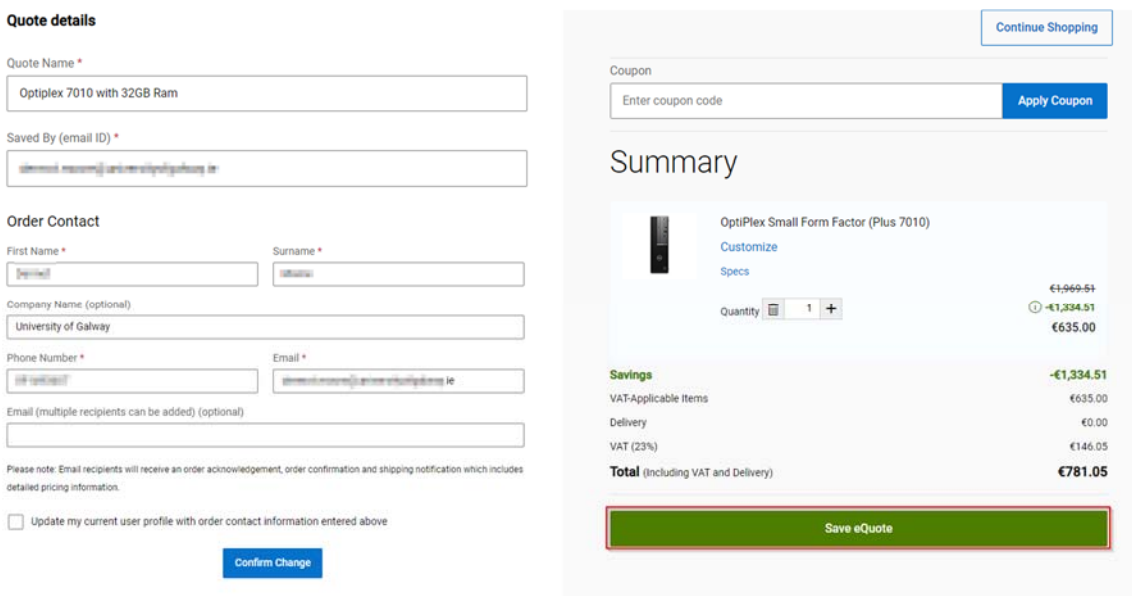

## **Step 8** ‐ You will receive the eQuote from Dell via email and is valid for 30 days

U DellServicesnoreply@Dell.com Your Dell Quote Has Been Created | Quote: 3... You don't often get email from dellservicesnoreply@dell.com. Learn why this is important<br>EXTERNAL EMAIL: This email originated outside the University of Galway. Do not open attachments